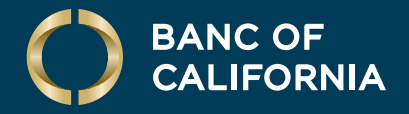

USER GUIDE: **FIRST-TIME LOGIN TO BUSINESS ONLINE**

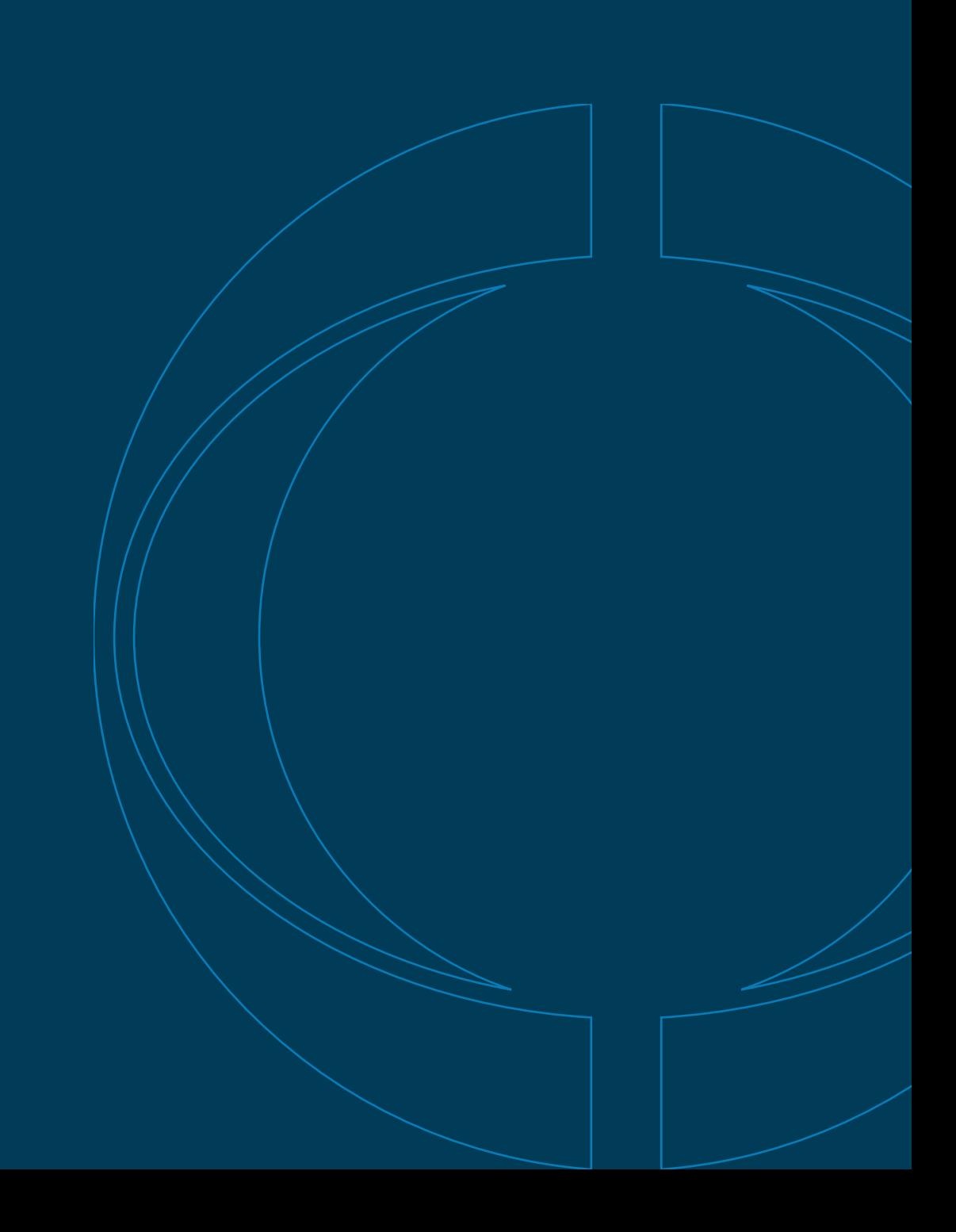

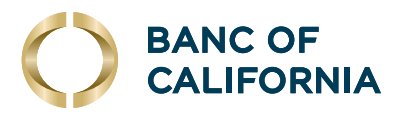

# **First-time Login to Business Online Guide**

#### **How Do I Log In to Business Online?**

**To login, a company ID number, user ID and password are needed.**

- Legacy PWB Bank Clients will use the **01 02** same company ID, user ID, and password previously used for logging in at www.pacwest.com.
- Legacy BOC Clients will be provided with their new company ID number and temporary password rule by the Banc via email. They will use their current User ID (must be four characters or more.)

## **First-Time Login.**

#### **At www.bancofcal.com, select Online Banking, then Business Online Login.**

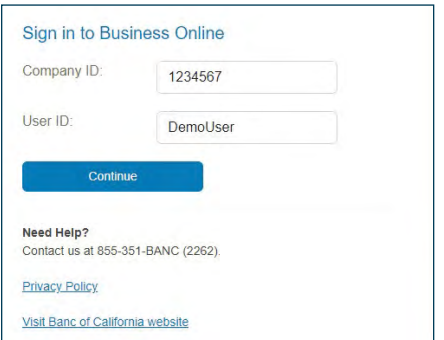

**01** Type in your seven-digit company ID number and user ID. Click **Continue**.

For Banc of California users logging in for the first time, your new company ID number was sent via email. You will use the same user ID as you did on the old system.

*(Cont'd on next page)*

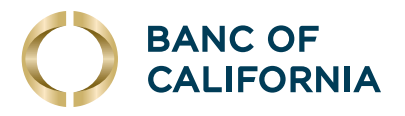

### *(cont'd)* **First-Time Login.**

 $\dot{\times}$ 

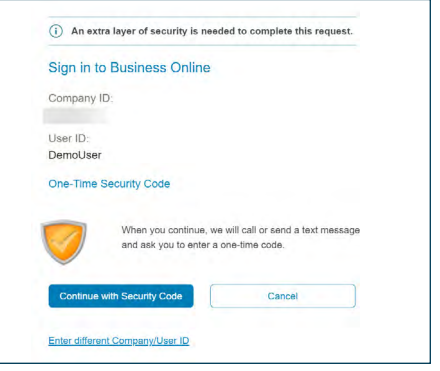

ou might have entered an incorrect user ID. Return to the sign-in page and re-enter your user ID. If you recognize the phone numbers, but they are no longer accurate, contact 855-555-1234.

@ (XXX) XXX-9931

O Call the selected number Text the selected number. Important Note: By Clicking Send Text Message, you agree<br>to the Terms of Use. Standard<br>text message rates apply. Please contact your wireless carrier for details.

Cancel

One-Time Security Code

Tell us where to reach you Don't recognize these phone numbers?

**Continue Continue** 

My phone number is not listed

Select phone

number: Select option: **02** You will be prompted for a one-time security code. Click **Continue with Security Code**.

**03** Select your phone number and if you'd like to receive the security code via a call or text. Text is only an option if the phone number registered is labeled as a mobile device.

One-Time Security Code  $\times$ Tell us where to reach you Don't recognize these phone numbers? You might have entered an incorrect user ID. Return to the sign-in page<br>and re-enter your user ID. If you recognize the phone numbers, but they<br>are no longer accurate, contact 855-555-1234. Select phone O (XXX) XXX-4116 number: ○ (XXX) XXX-9417 O (XXX) XXX-1648 ○ (XXX) XXX-9316 O Call the selected number Select option: ○ Text the selected number. Important Note: By Clicking<br>Send Text Message, you agree<br>to the <u>Terms of Use</u>. Standard<br>text message rates apply. Please contact your wireless carrier for details. Cancel My phone number is not listed

*NOTE:* If you see **multiple** phone numbers listed that you do not recognize, you've likely mistyped letters or numbers in one of the ID fields. Please return to the login page, confirm that you are entering the correct credentials and try again.

*(Cont'd on next page)*

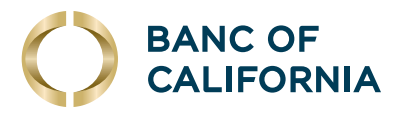

### *(cont'd)* **First-Time Login.**

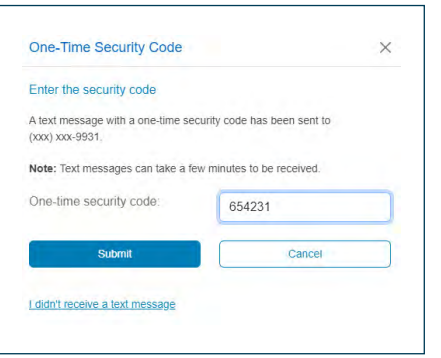

**04** Once you receive the code, enter it and click **Submit**.

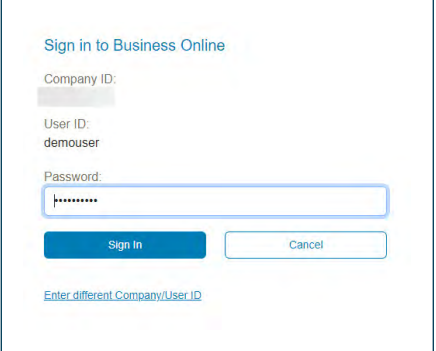

**05** Enter your case sensitive temporary password and click **Sign In**. For Banc of California users logging in for the first time your temporary password was sent via email.

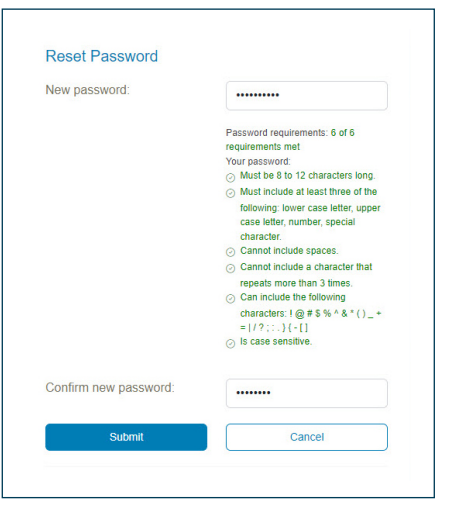

**06** Next, you will reset your temporary password and create your new password. Please create a new password that fulfills the requirements listed on the screen. Each requirement will turn green and show a checkmark if your new password meets it. Once all requirements are met, confirm your new password and click **Submit** to finish logging in.

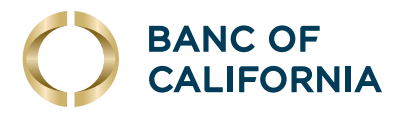

# **First-Time Login with Token.**

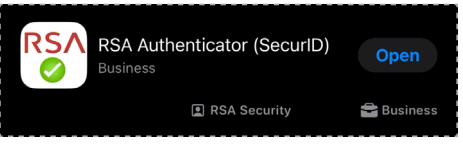

- **01** To begin, download the **RSA SecurID Software Token**  app from the Apple App Store or Google Play store. Once downloaded, allow the app to **access your camera.** Then, return to the Online Banking or Business page and enter your **company ID number** and **user ID** to start signing in. **Note: Secure Browser and the BOC token app have been retired and you can delete them.**
- Sign in to Business Online Company ID 1234567 User ID DemoLiser Confir Need Help? Contact us at 855-555-1234 or send us a message **Privacy Policy** Visit Banc of California website

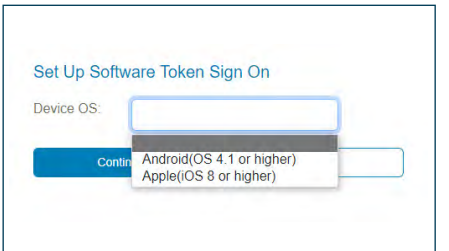

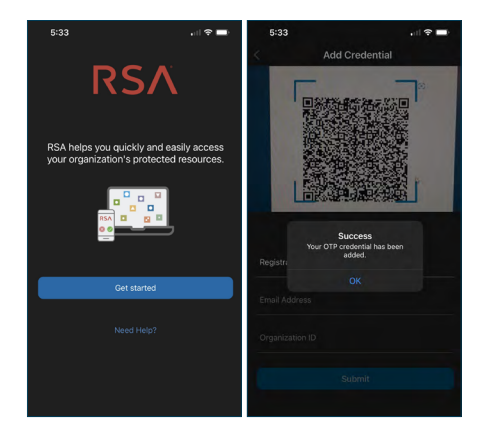

- 
- **02** Type in your seven-digit company ID number and user ID. Click **Continue**.

Follow steps listed above to set your temporary password. If your access requires a soft token, you will be prompted with the steps below.

**03** Next, select the Device OS drop-down to choose your mobile operating system.

*Note: The RSA SecurID Software Token app is supported on the following mobile platforms: Android OS Version 4.1 and newer and iOS (Apple) version 8 and newer. Blackberry OS and Windows Phone are not supported.*

- **04** Once you've downloaded the RSA SecurID Software Token App, use it to scan the **QR code** that appears on screen. If the QR code is not scanned within the RSA app, it will not recognize or add your credential.
- **05** On your mobile device, open the **RSA SecurID Software Token app** and tap **Get Started**. You will be shown the **Add Credential** menu. Provided the app has been given access to your mobile device's camera, the QR code displayed on Online Banking will be captured and your OTP credential will be added. Click **Continue** on Online Banking.

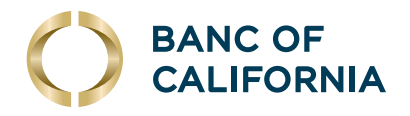

### *(cont'd)* **First-Time Login with Token.**

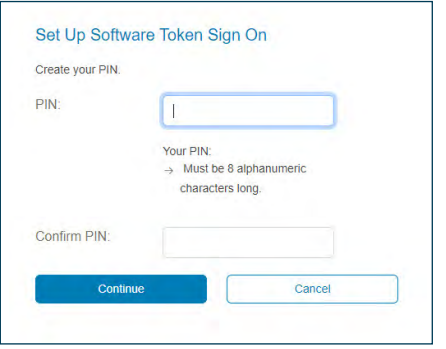

**06** Create your PIN. Your PIN must be eight alphanumeric characters long. Click **Continue**.

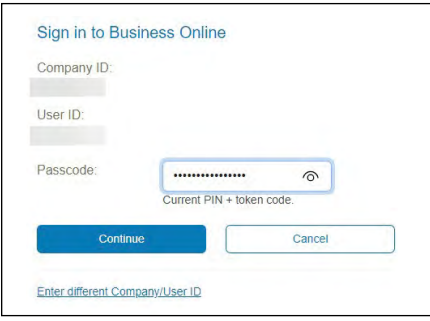

**07** Once you create a PIN, you can sign in to Business Online by entering your passcode. Your passcode is the 8-character PIN you created, plus the 8-digit token code currently displaying on the RSA app. Your passcode should be 16 characters in total. Enter the passcode and click **Continue** to log in.